# TANGO software

## **GUÍA DE IMPLEMENTACIÓN**

### VENTAS

*Factura Electrónica. Mercado Local*

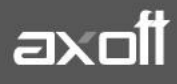

#### **FACTURA ELECTRÓNICA MERCADO LOCAL: IMPLEMENTACIÓN**

En el presente documento se detallaran los pasos a realizar tanto desde el sistema Tango como en Afip, para la implementación de factura electrónica para el mercado local.

#### **PEDIDO DEL CERTIFICADO DIGITAL**

Para solicitar el certificado digital debe ingresar desde Inicio/Programas/Tango/Pedido de Certificado Digital y al acceder al asistente presione el botón SIGUIENTE.

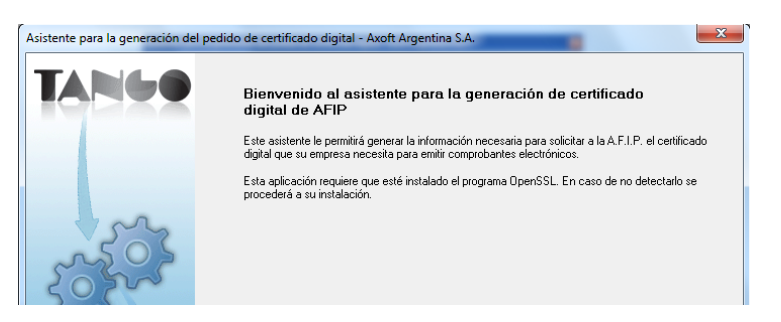

*Nota: Si no tiene instalado el OpenSSL en este punto, se propondrá la instalación del mismo.*

A continuación debe completar los datos de su empresa y visualizará los tres archivos generados.

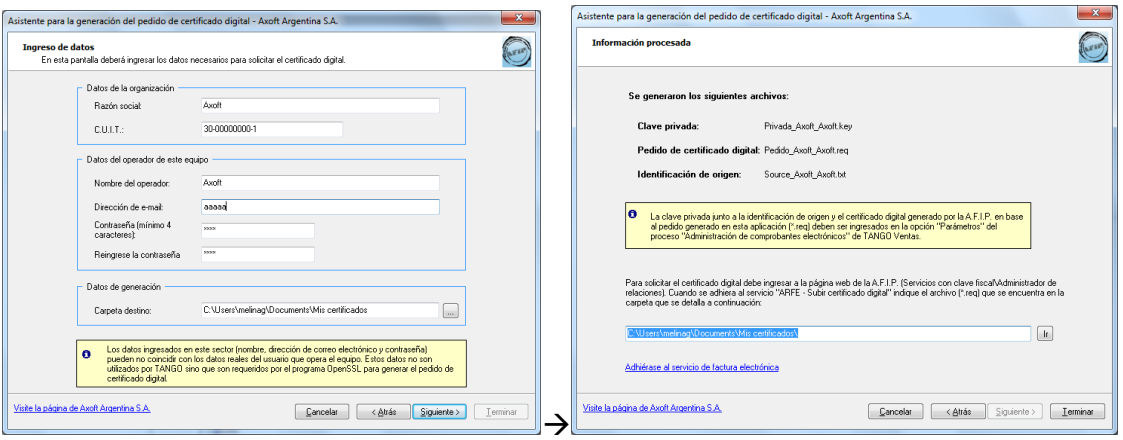

*Nota: En el margen inferior de la pantalla tendrá un acceso directo "Adhiérase al servicio de factura electrónica" que le permitirá ingresar a la página de Afip con la clave fiscal, para subir el archivo de extensión .REQ (AFIP lo solicita como el archivo de extensión .CSR) y generar el certificado digital (de extensión .CRT)*

#### **PASOS DESDE EL SITIO WEB DE A.F.I.P:**

Desde el sitio web de A.F.I.P., apartado Contribuyentes, realice los siguientes pasos:

- Registre el punto de venta correspondiente ante la A.F.I.P. Luego, seleccione 'RECE para aplicativo y web services' como sistema de facturación asociado.
- Habilite el uso de la modalidad 'Comprobantes en línea'. Por último, haga clic en "Buscar" para seleccionar el representante y confirme la operación.

**AXOFT ARGENTINA S.A.** Cerrito 1186 Piso 2º - CP C1010AAX Buenos Aires – Argentina [www.axoft.com](http://www.axoft.com/)

**TANGO CENTRO DE CLIENTES** Cerrito 1214 - CP C1010AAZ Buenos Aires – Argentina +54 (011) 5031-8264 - +54 (011) 4816-2620

**SOPORTE TÉCNICO** Mesa de ayuda: +54 (011) 5256-2919 [servicios@axoft.com](mailto:servicios@axoft.com) Lunes a viernes de 8:30 a 18:30 hs.

- Asocie el certificado digital obtenido a un webservice. Si utiliza más de un webservice (ejemplo: para Facturación Electrónica del mercado interno y para Facturación de Exportación), asocie el certificado a los servicios requeridos.
- Asociar el computador fiscal habilitado y asociado a la persona que usted está representando o bien designar a una persona que si tenga un computador fiscal.

#### **PASOS DESDE TANGO**

#### **1. PARÁMETROS DE CONEXIÓN**

Una vez obtenido el certificado desde la página de AFIP, debe ingresar al módulo de ventas, a Facturación/Administración de Comprobantes Electrónicos.

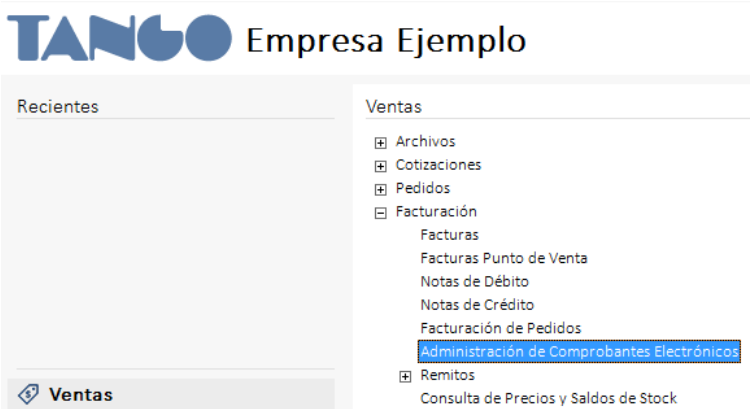

Aquí deberá ingresar a Parámetros y configurar los archivos en cada campo.

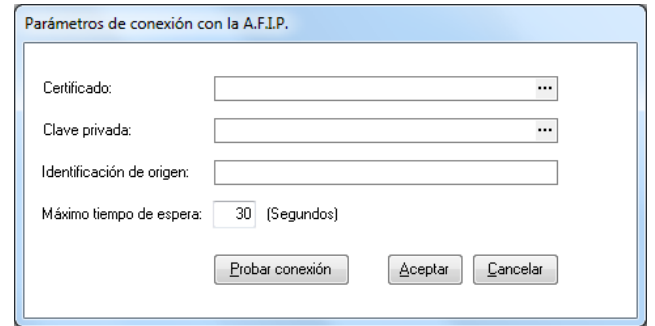

#### **Certificado:**

Aquí debe buscar el directorio donde se encuentra el archivo de certificado que obtuvo desde la página de afip.

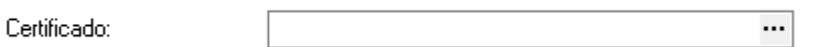

#### **Clave Privada:**

Aquí buscamos el directorio donde se encuentra el archivo.key

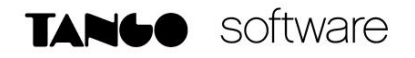

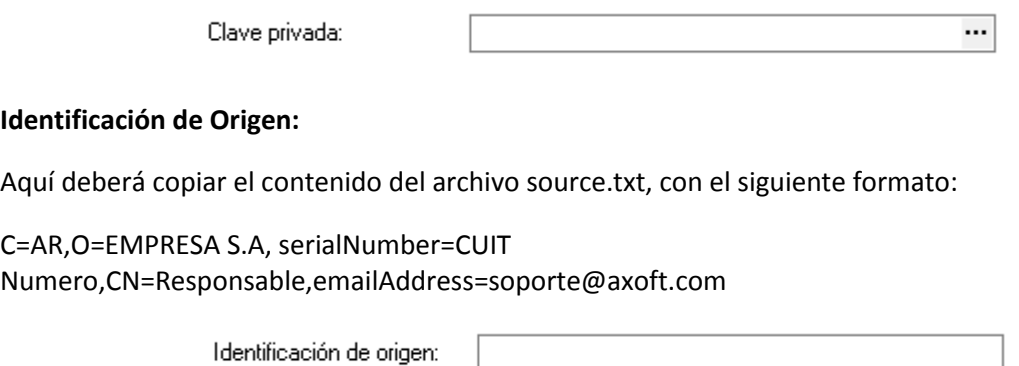

#### **2. PARÁMETROS DE VENTAS**

Debe ingresar desde el módulo de Ventas a Archivos/Carga Inicial/Parámetros de Ventas.

En **solapa de Empresa** complete el CUIT, datos de Razón Social y domicilio de su empresa.

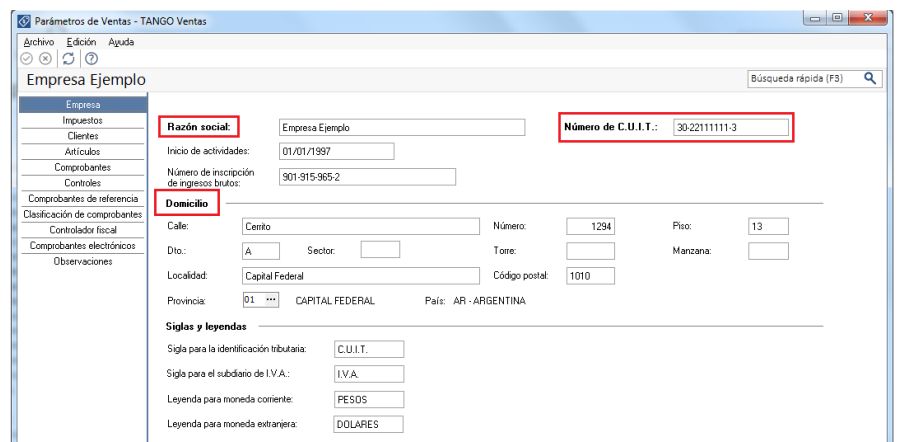

**En la solapa de Comprobantes electrónicos > General** ingrese la fecha de incorporación al régimen de factura electrónica para el mercado interno (Fecha de exclusión solo si corresponde), la versión del web services a utilizar, indique si edita u oculta el indicador de servicio y complete también el Valor indicador (Productos, Servicios o Productos y Servicios).

Luego indique la información relacionada a la Prestación de servicios (si corresponde para su empresa.)

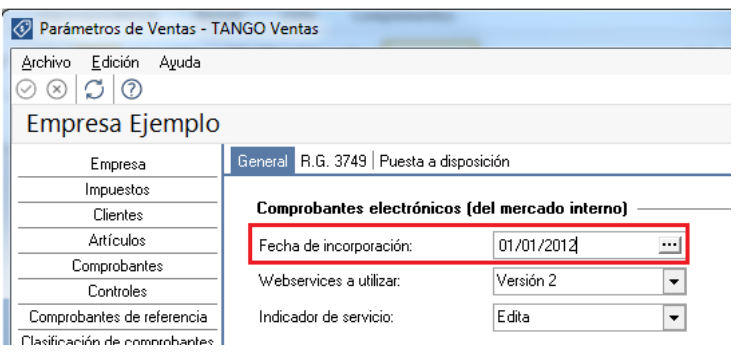

**AXOFT ARGENTINA S.A.** Cerrito 1186 Piso 2º - CP C1010AAX Buenos Aires – Argentina [www.axoft.com](http://www.axoft.com/)

**TANGO CENTRO DE CLIENTES** Cerrito 1214 - CP C1010AAZ Buenos Aires – Argentina +54 (011) 5031-8264 - +54 (011) 4816-2620

**SOPORTE TÉCNICO** Mesa de ayuda: +54 (011) 5256-2919 [servicios@axoft.com](mailto:servicios@axoft.com) Lunes a viernes de 8:30 a 18:30 hs.

- **Almacenamiento de comprobantes**
	- **Directorio**: Ingrese la ruta en la que desea guardar los archivos generados en la facturación o en el administrador de comprobantes electrónicos.
	- **Subdirectorio:** Mediante este parámetro será posible seleccionar la estructura de directorios, a partir del directorio establecido anteriormente, en la que se guardarán los comprobantes electrónicos.

Los valores posibles de selección son:

- o **CC: Cliente** (Ejemplo: [\\UbicaciónEscritaEnElCampoAnterior\CodigoCliente\TipoyNroComprobante\\)](file://///UbicaciónEscritaEnElCampoAnterior/CodigoCliente/TipoyNroComprobante/)
- o **CO: Comprobante** (Ejemplo: [\\UbicaciónEscritaEnElCampoAnterior\Comprobante\\)](file://///UbicaciónEscritaEnElCampoAnterior/Comprobante/)
- o **TA: Tipo de Archivo** (Ejemplo: [\\UbicaciónEscritaEnElCampoAnterior\PDF\](file://///UbicaciónEscritaEnElCampoAnterior/PDF/) y [\\UbicaciónEscritaEnElCampoAnterior\Otros\Comprobante\\)](file://///UbicaciónEscritaEnElCampoAnterior/Otros/Comprobante/)
- **Puesta a disposición**

Dentro de este apartado se desprenden dos solapas que le permiten seleccionar la forma de puesta a disposición de sus comprobantes electrónicos.

**Nota:** A partir de la versión 9.91 los sistemas nuevos sólo tendrán la posibilidad de poner a disposición los comprobantes a través de Tango Nexo, en cambio, las actualizaciones de versiones anteriores tendrán la alternativa de enviar por correo electrónico sus comprobantes o utilizar Tango Nexo para publicarlos en el portal.

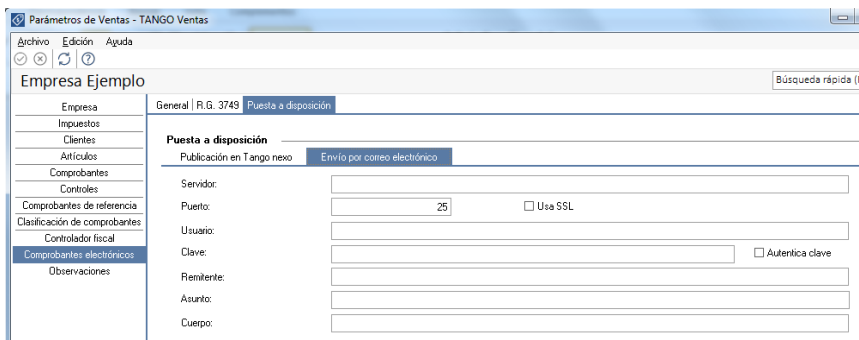

o Envío por correo electrónico:

Para el envío a través del correo electrónico, del comprobante generado a su cliente, complete los datos referidos al servidor de correo electrónico, usuario (nombre de la cuenta de mail), clave (contraseña del usuario), remitente (nombre de la cuenta de mail), asunto y cuerpo del mensaje. Algunos servidores SMTP requieren la configuración de un puerto (Ej.: Gmail).

En este caso también deberá ingresar la dirección de correo electrónico de su cliente dentro de Archivos/Actualizaciones/Clientes.

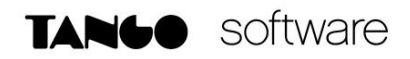

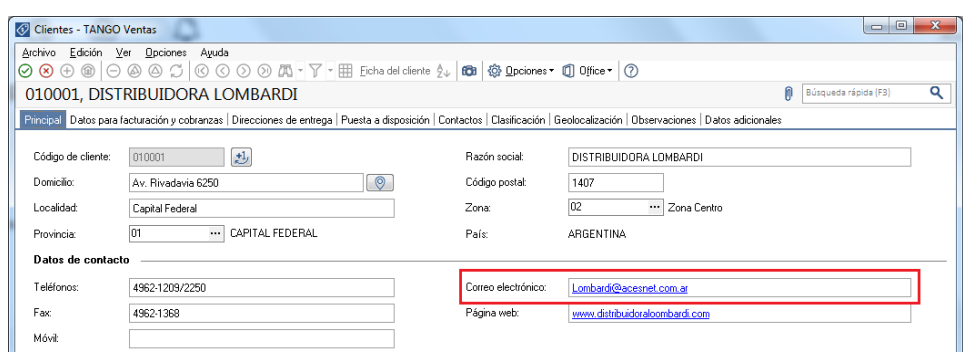

o Publicación en Tango nexo:

Presionando el botón **"Configurar Tango nexo",** se instalará Tango Sync, un asistente que le indicará los pasos necesarios para publicar la información de su sistema Tango en la nube.

Terminada la configuración desde Tango Sync, los comprobantes electrónicos generados a su cliente se publicarán automáticamente en el portal.

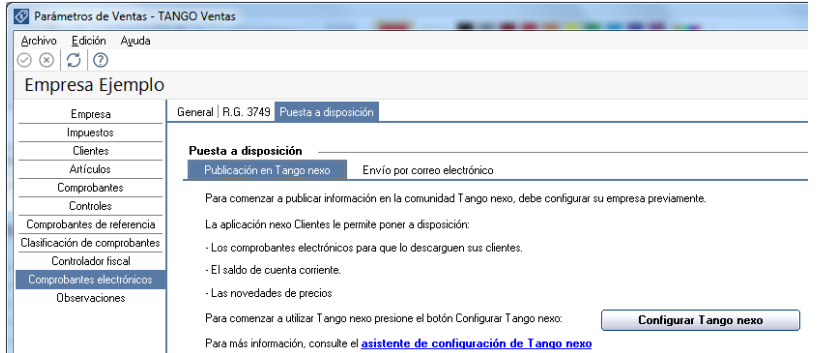

*Nota: Tenga en cuenta que utilizando esta opción, los comprobantes electrónicos se publicaran en el portal y el envío por correo electrónico quedará deshabilitado.*

#### **3. TALONARIOS**

Debe ingresar desde Archivos/Carga Inicial/Talonarios/Definición, y crear los talonarios correspondientes, tildando la opción **"Electrónico".**

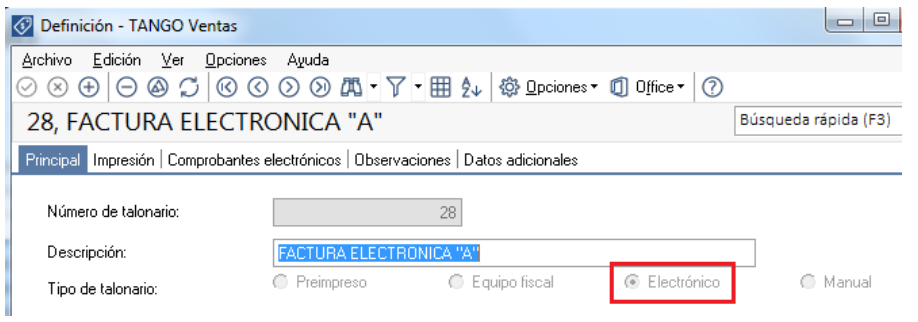

**AXOFT ARGENTINA S.A.** Cerrito 1186 Piso 2º - CP C1010AAX Buenos Aires – Argentina [www.axoft.com](http://www.axoft.com/)

**TANGO CENTRO DE CLIENTES** Cerrito 1214 - CP C1010AAZ Buenos Aires – Argentina +54 (011) 5031-8264 - +54 (011) 4816-2620

**SOPORTE TÉCNICO** Mesa de ayuda: +54 (011) 5256-2919 [servicios@axoft.com](mailto:servicios@axoft.com) Lunes a viernes de 8:30 a 18:30 hs.

Luego complete los datos de la solapa de Comprobantes electrónicos.

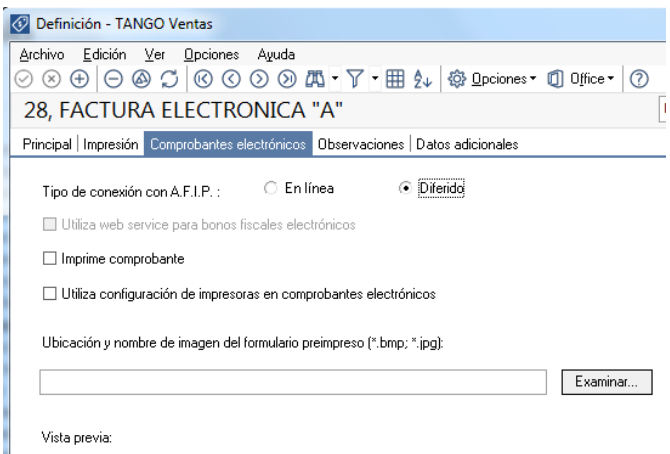

*Nota: Configure la imagen del formulario preimpreso, si desea que el pdf se genere con la misma.*

Los tipos de conexión posibles son:

- o En Línea: Obtiene el CAE de forma instantánea al grabar el comprobante
- o Diferido: Obtiene el CAE desde Administración de Comprobantes Electrónicos, mediante la opción Obtener CAE.

#### **4. ALÍCUOTAS**

Deberá completar para todas las alícuotas el código de tributo definido por A.F.I.P. desde Archivos/Actualizaciones/Alícuotas.

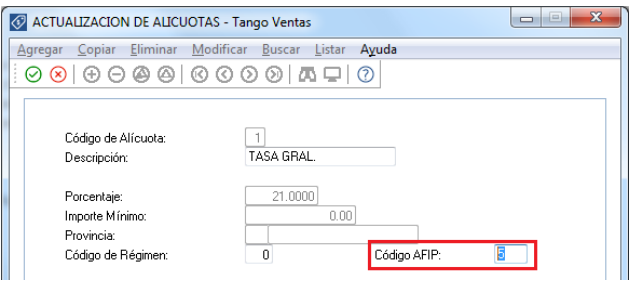

Para informar códigos de IVA:

- 3 (para 0%)
- 4 (para 10.5%)
- 5 (para 21%)
- 6 (para 27%)

Para informar códigos de tributos:

01 (para Impuestos nacionales)

- 02 (para Impuestos provinciales)
- 03 (para Impuestos municipales)
- 04 (para Impuestos Internos)
- 99 (para Otros)

#### **5. PERCEPCIONES DEFINIBLES**

Deberá completar a todas las alícuotas de percepción el código de tributo definido por Afip ingresando desde Archivos/Actualizaciones/Percepciones definibles.

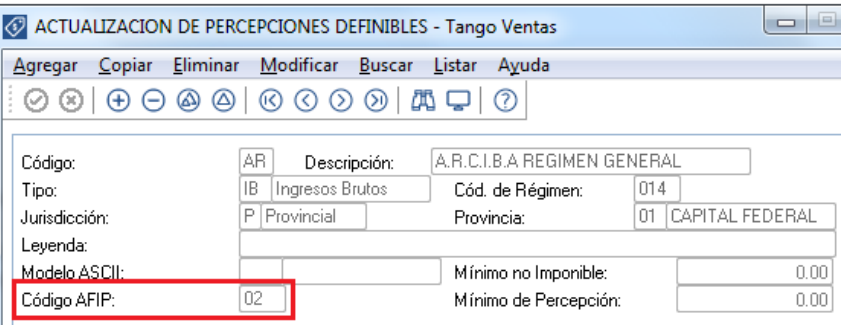

Según el Tipo de percepción y la Jurisdicción, los valores posibles de selección (establecidos por A.F.I.P.) son los siguientes:

- 01 (para Impuestos nacionales)
- 02 (para Impuestos provinciales)
- 03 (para Impuestos municipales)
- 04 (para Impuestos Internos)
- 99 (para Otros)

#### **6. LISTAS DE PRECIOS**

Ingrese desde Archivos→Actualizaciones→Precios de Ventas→Definición de Listas.

Deberá asegurarse que las listas de precios que utilizara para facturar estén definidas hasta 2 decimales dado que es lo permitido para facturar electrónicamente.

#### **7. ACTUALIZACIÓN DE ARTICULOS**

**• Actualización Individual:** Ingrese desde Archivos→Actualizaciones→Artículos.

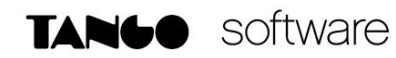

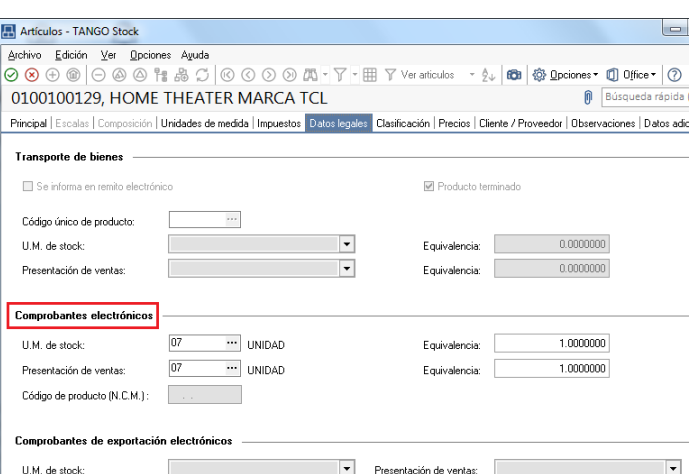

#### **Actualización masiva**

Ingrese desde Archivos->Actualizaciones->Actualización Global de Códigos AFIP.

En el proceso deberá seleccionar en la opción Unidad de Medida para Comprobantes Electrónicos: **LOCAL** y luego el rango de artículos a actualizar.

Seguidamente complete la Configuración para Comprobantes Electrónicos con los códigos de unidades de medidas correspondientes.

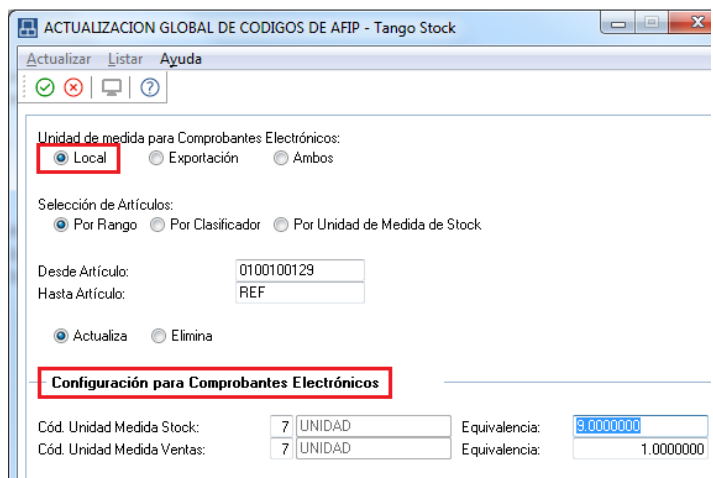

#### **8. MONEDAS**

Ingrese desde el módulo de Procesos Generales a Tablas Generales/Monedas/Monedas e ingrese el código de moneda para comprobante electrónico.

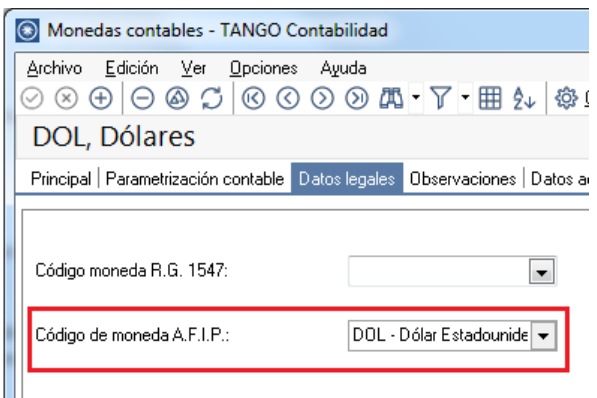

#### **9. ACTUALIZACIÓN DE DECIMALES**

Ingrese desde el Administrador General del sistema a Empresas y posicionado en la misma seleccione la opción Administrar Decimales.

En la pantalla de Decimales para monedas asegúrese de tener definidos hasta 2 decimales para los importes de las monedas extranjera contable y la corriente.

| Decimales para las monedas<br>Indique la cantidad de decimales y cotizaciones para cada una de las monedas. |                                   |      |  |                                                                                          |  |
|----------------------------------------------------------------------------------------------------|-----------------------------------|------|--|------------------------------------------------------------------------------------------|--|
|                                                                                                    | Ingrese la cantidad de decimales: |      |  |                                                                                          |  |
|                                                                                                    |                                   |      |  | Código de moneda Descripción Símbolo Decimales para importes Decimales para cotizaciones |  |
|                                                                                                    |                                   |      |  |                                                                                          |  |
| PES                                                                                                    | Pesos                             |      |  |                                                                                          |  |
| DOL                                                                                                    | <b>Dólares</b>                    | u\$s |  |                                                                                          |  |
| <b>FRS</b>                                                                                                  | Franco suizo FRS                  |      |  |                                                                                          |  |

*Nota: Antes de realizar algún cambio, deberá realizar un backup de la base de datos.*

#### **10. VARIABLES DE IMPRESIÓN**

Para conocer las variables de impresión para comprobantes electrónicos, ingrese a la ayuda del sistema presionando F1, en Modelos de impresión de comprobantes/Buscador de variables de reemplazo.